# 武威市公共资源交易中心 电子服务系统 V2.0

投标人操作指南

甘肃成兴信息科技有限公司

目录

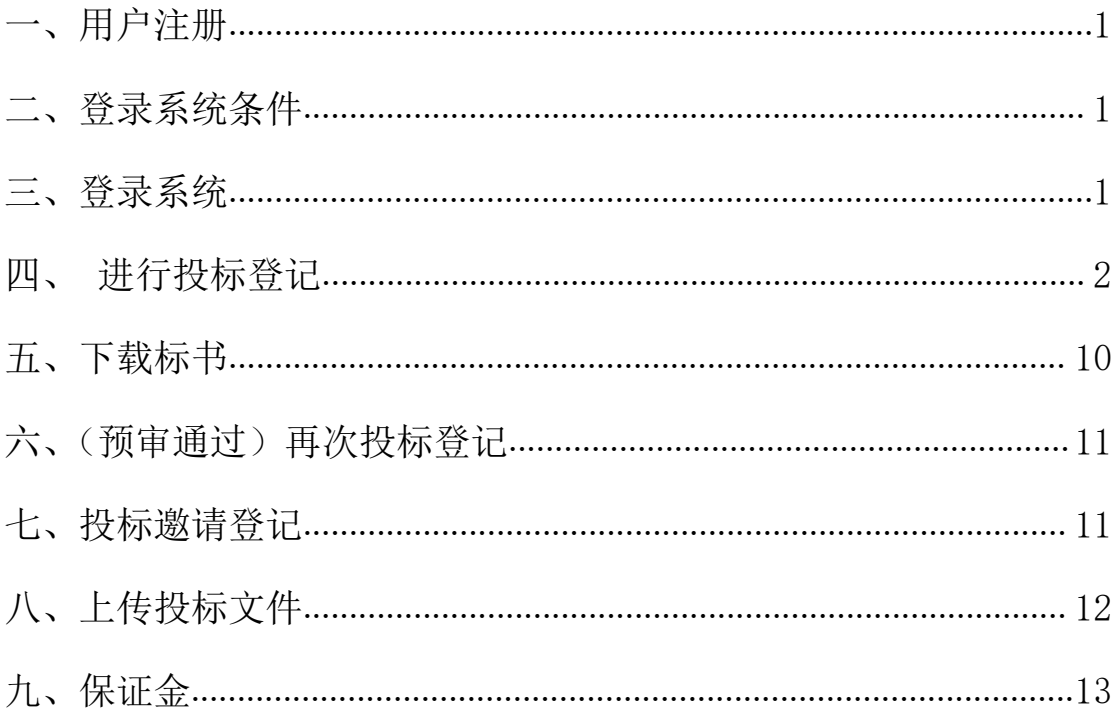

## 电子服务系统投标人操作指南

### <span id="page-2-0"></span>一、用户注册

未 注 册 的 投 标 人 , 请 登 录 武 威 市 公 共 资 源 交 易 网 (http://gzjy.gswuwei.gov.cn/)选择交易主体进行注册。

注意: 注册信息和附件资料需认真填写和上传, 如果错误, 注册企业 /自然人没有权限自行修改。必须提供相应原件及申请书联系技术支 持,由技术支持核对信息无误之后,方可予以修改)

### <span id="page-2-1"></span>二、登录系统条件

### A、登录系统时需具备条件:

1、已在甘肃省公共资源交易主体共享平台注册成功

#### B、数字证书驱动安装环境要求:

1、电脑系统:Win7 及以上

2、浏览器:IE11 版本浏览器、

兼容模式下的 360 极速浏览器

### <span id="page-2-2"></span>三、登录系统

参照登录系统条件,用户登录电子服务系统两种,登录方式分为 **两种: with the contract of the contract of the contract of the contract of the contract of the contract of the c** 

- 1、 用户名+密码+验证码
- 2、 CA 证书登录

进入系统后,用户选择相应得角色进入系统。

如下图:

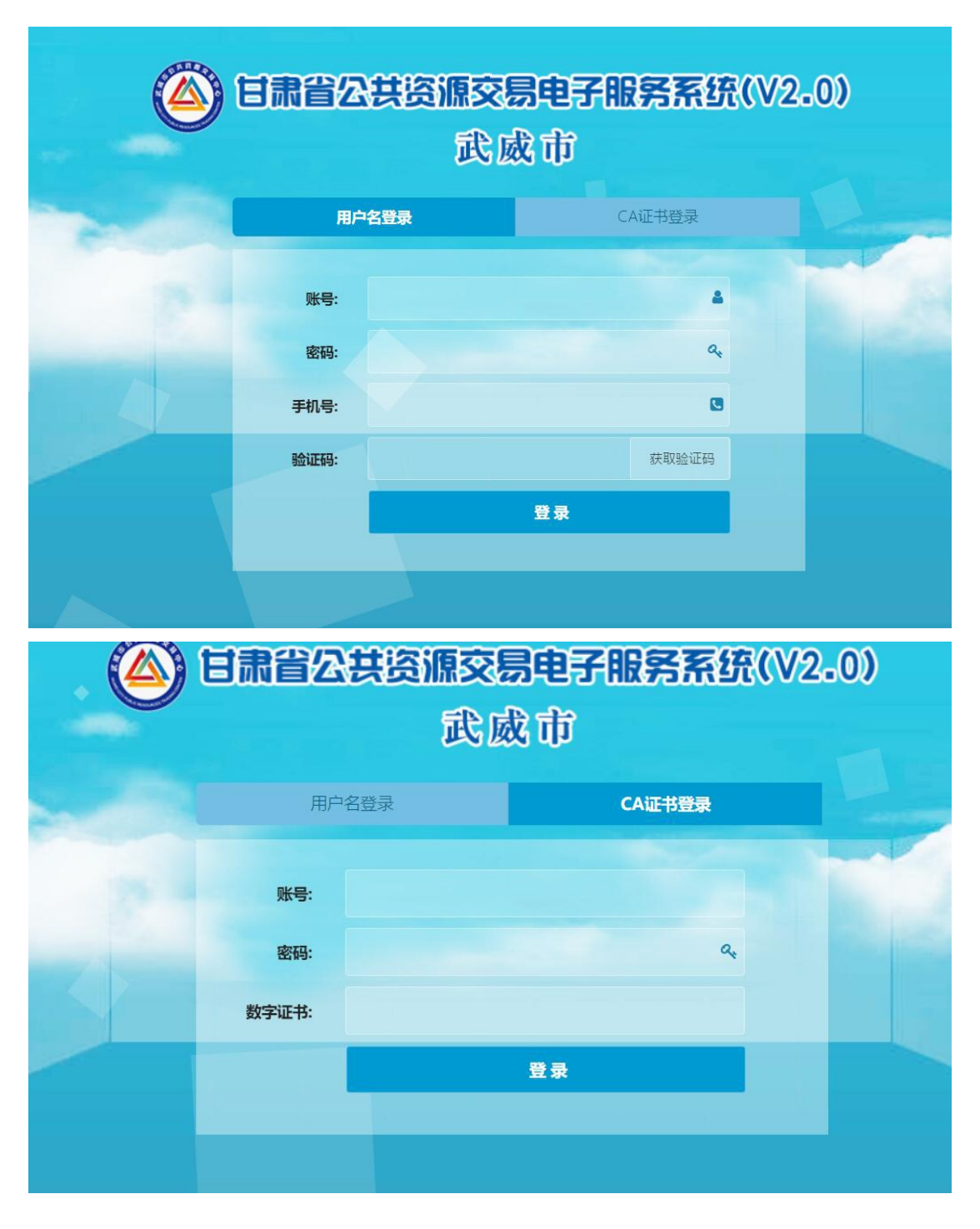

# <span id="page-3-0"></span>四、进行投标登记

方法一:

1、在"最新招标项目" 的搜索栏中输入项目名称,点击"搜索"。

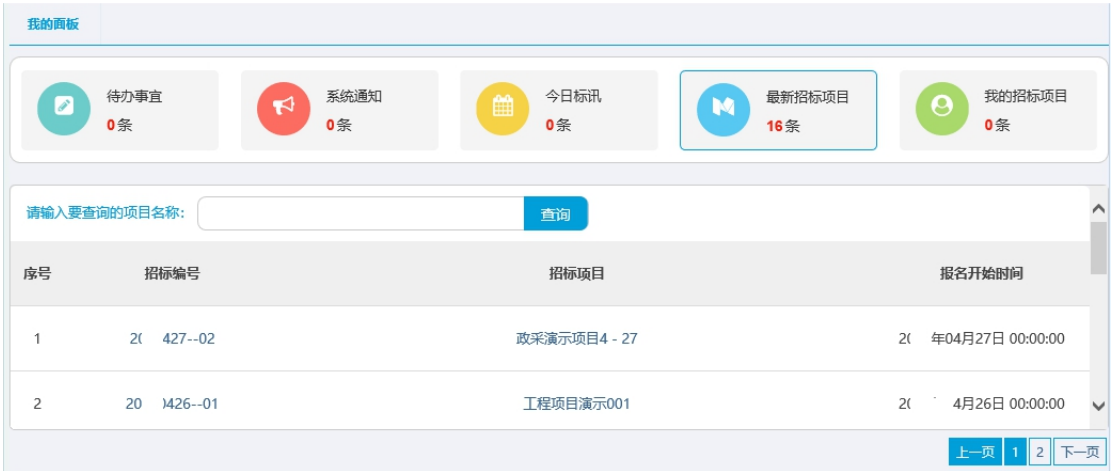

2、找到所报选项目,点击该招标项目名称。

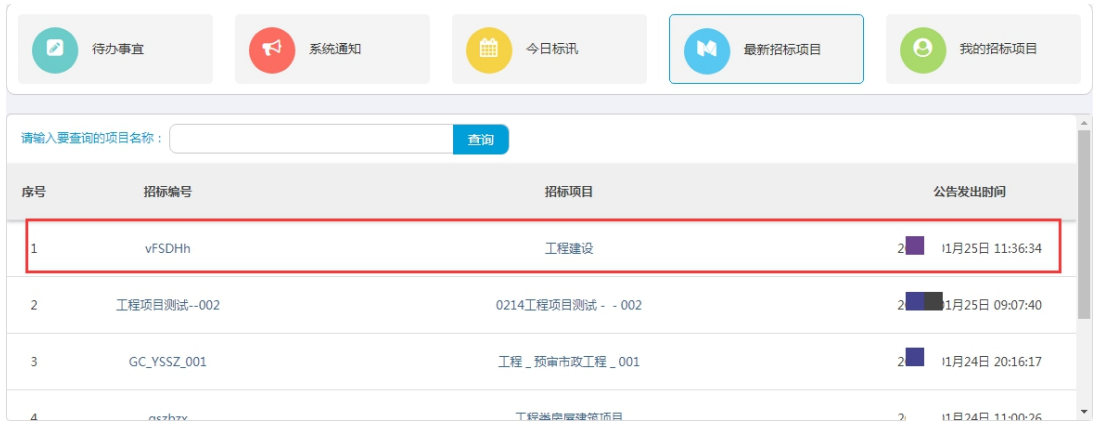

3、弹出该项目的招标公告, 讲行查看, 确认无误后, 点击下方的"参 加投标"按钮,如下图:

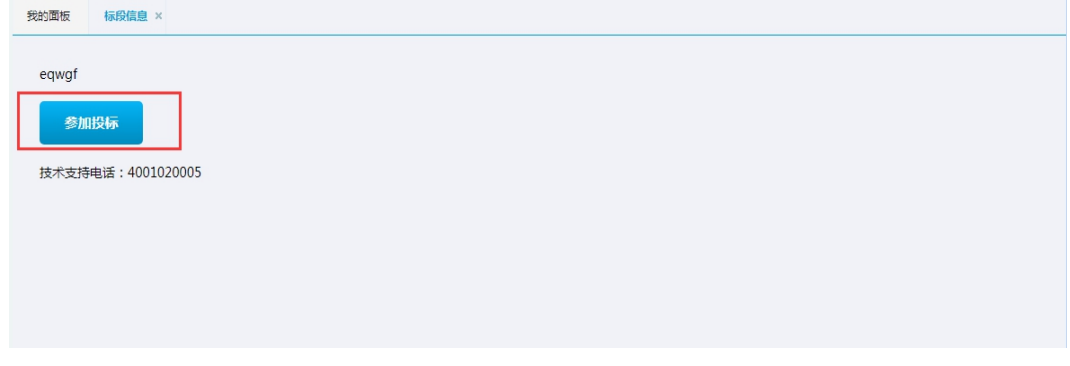

4. 页面跳转到"标段信息"页面,选中所投标段,点击"投标登记"。

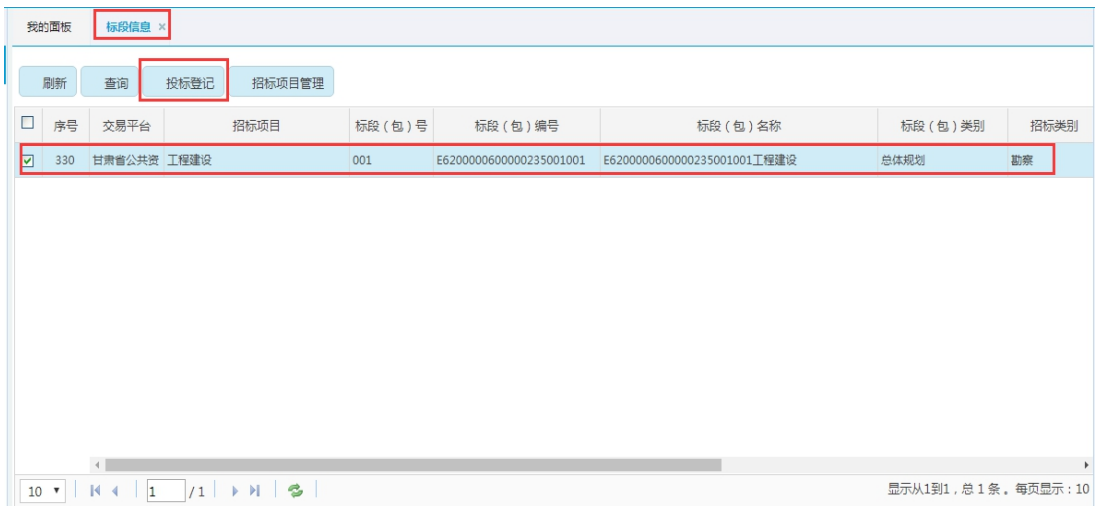

5、填写联系人姓名、手机号码、邮箱,选择是否联合投标,点击"确 定",用户成功报名该标段。

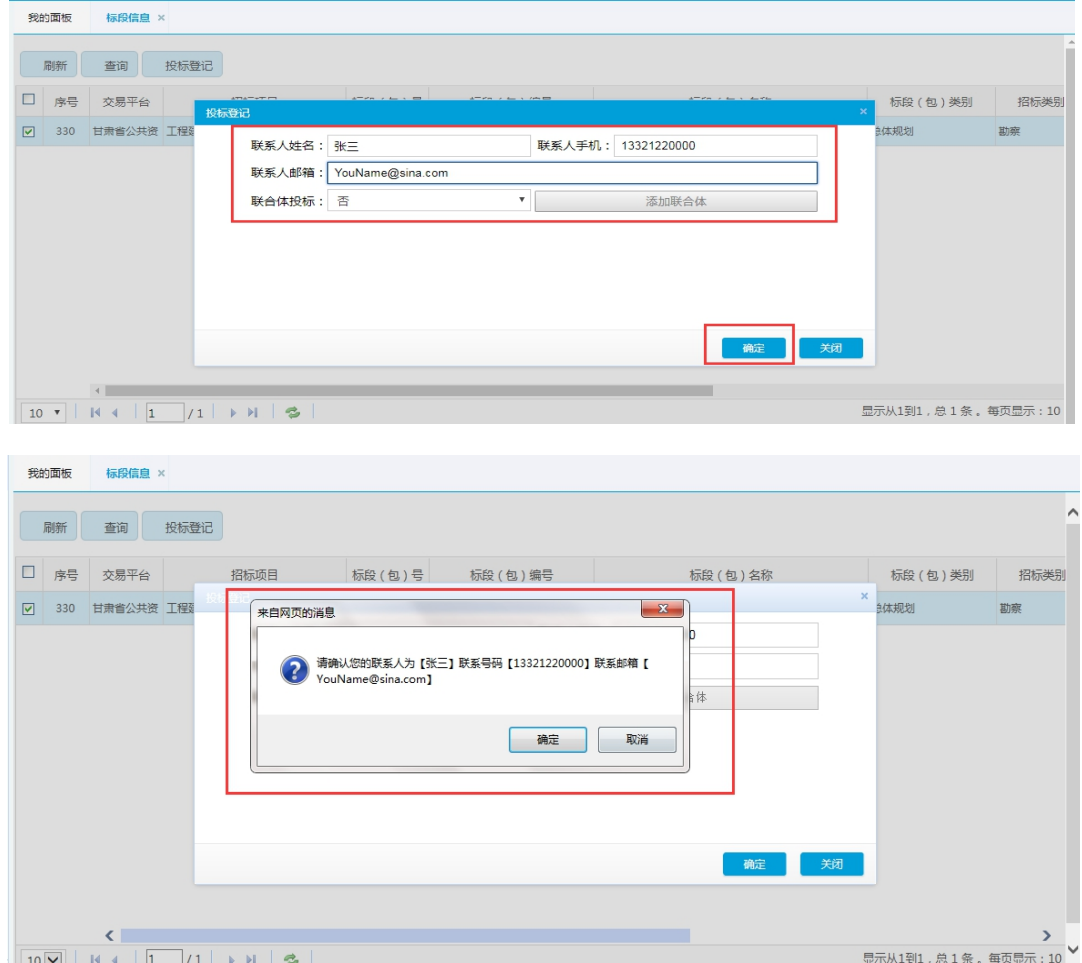

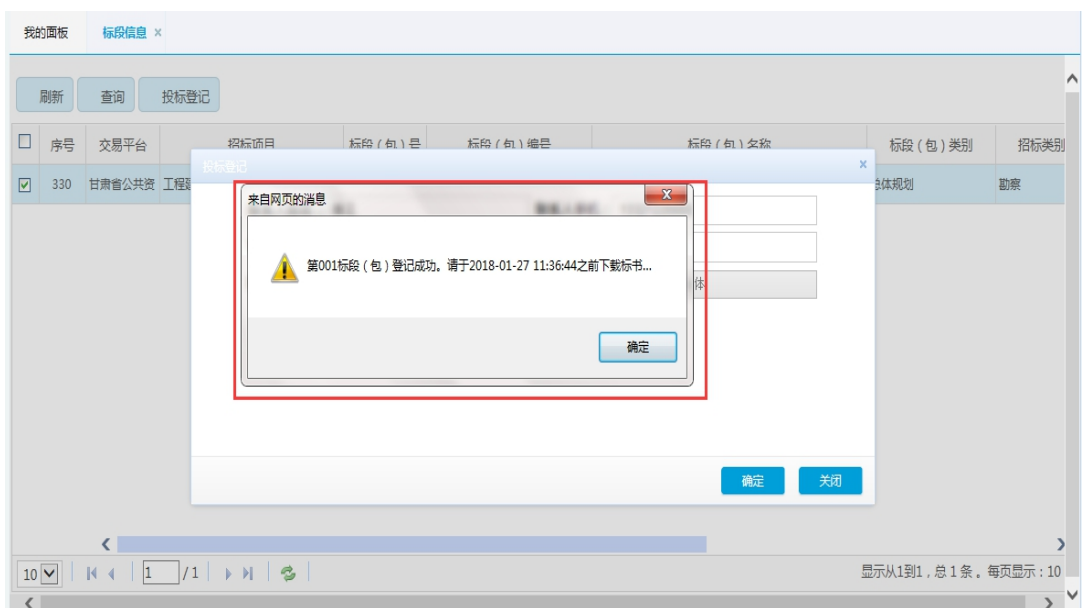

### 方法二:

1、若最新招标项目中找不到相关项目,在"招标方案"中,点击"标 段 (包)", 点击"查询"按钮, 如下:

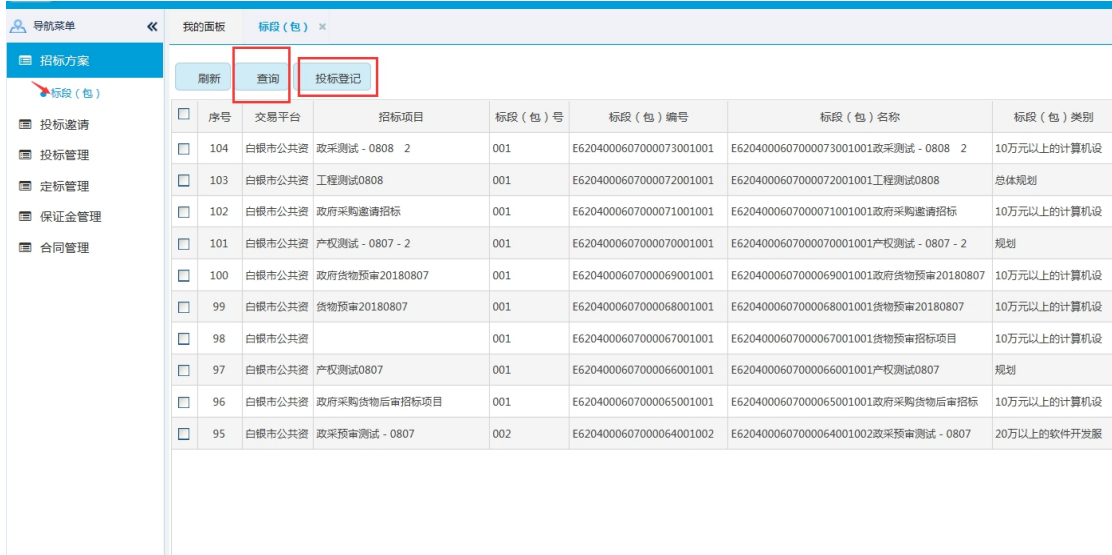

2、查询时,字段名选择"交易编号"或者"招标项目",运算符选择"包 含",在匹配值中输入相应的内容。(交易编号或者项目名称)

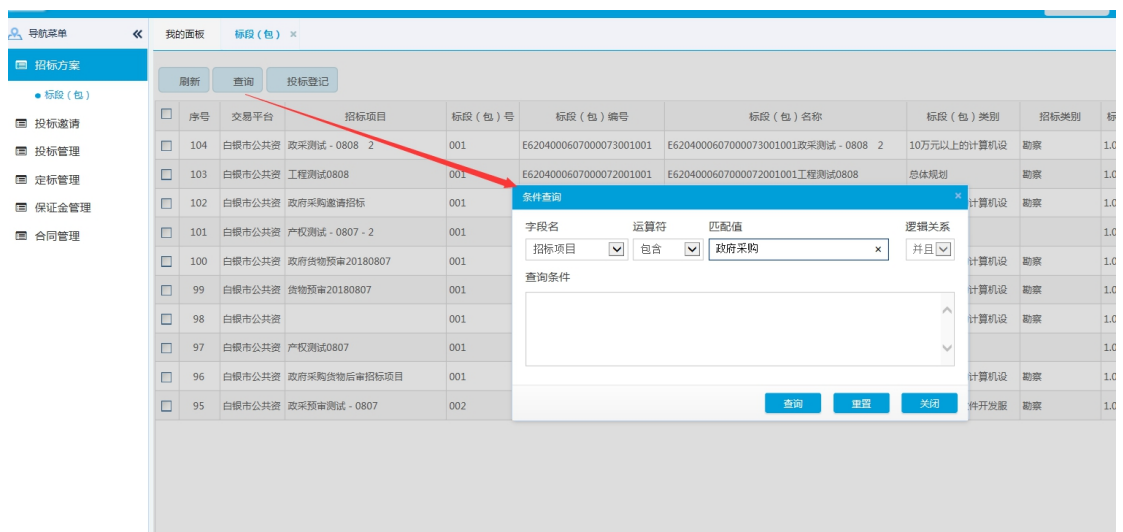

3、若项目分为几个标段/包,请根据每一包的标段号进行报名(标段 /包的内容详情请留意招标公告或者咨询甲方/代理机构)。将招标项 目名称、标段包号、标段(包)名称、标段(包)和招标类别等信息 确认无误之后,勾选前方的方框,进行"投标登记"。

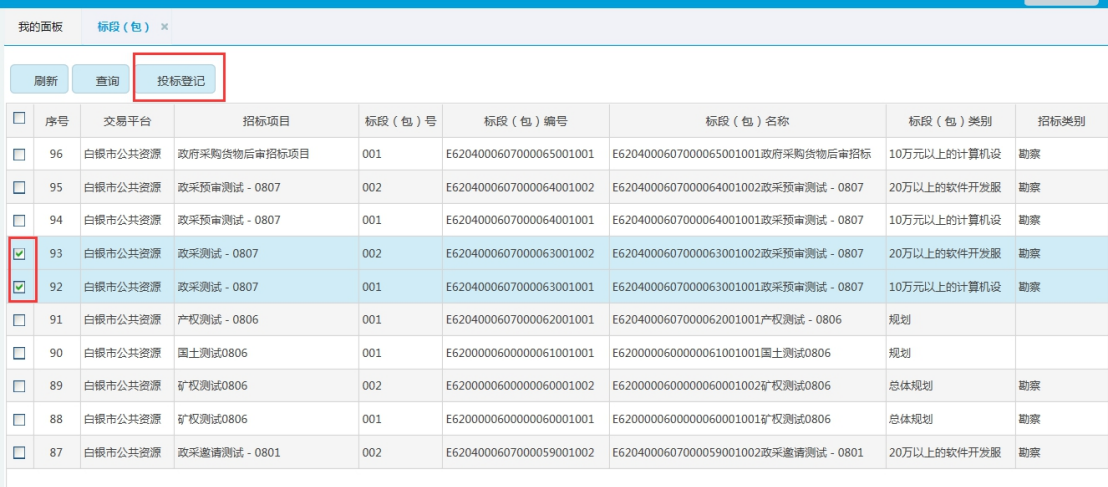

4、点击"投标登记"后,填写联系人姓名、手机号码、邮箱,选择 是否联合投标,点击"确定",用户成功报名该标段,与方法一一致。

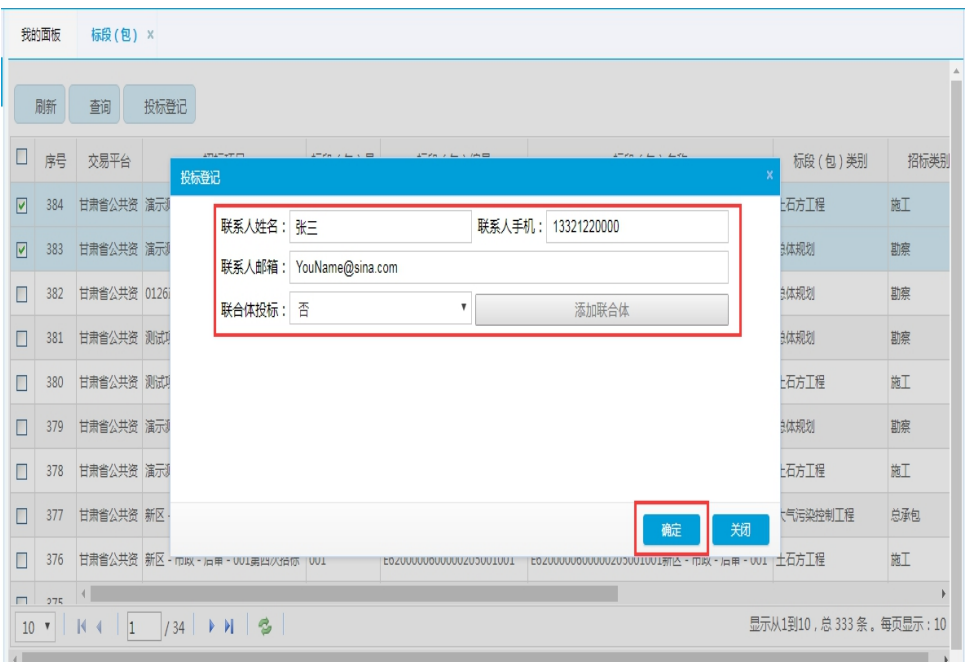

### 5、联合体投标

(1)若是联合体投标(两家企业联合投这个项目),在联合体投标中 选择"是",然后点击右边的"添加联合体",点击"搜索",在弹出 的对话框中输入要联合的企业名称,如"甘肃\*\*\*公司"

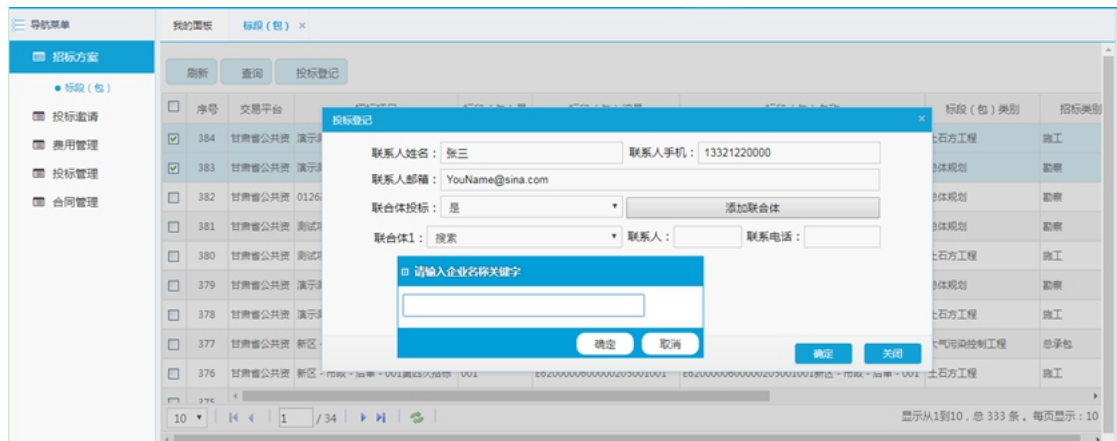

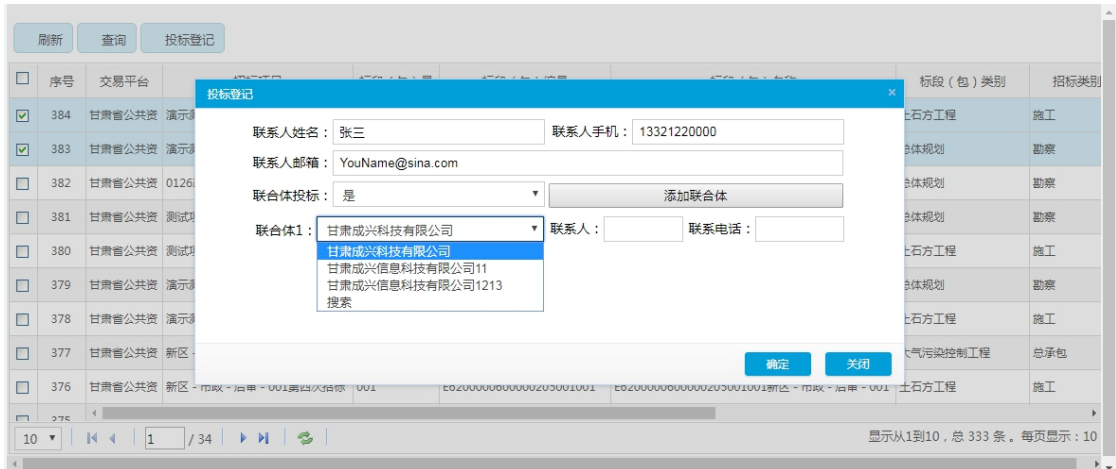

(2) 输入联合体的联系人、联系电话,点击"保存"按钮,成功之 后系统就会提示:

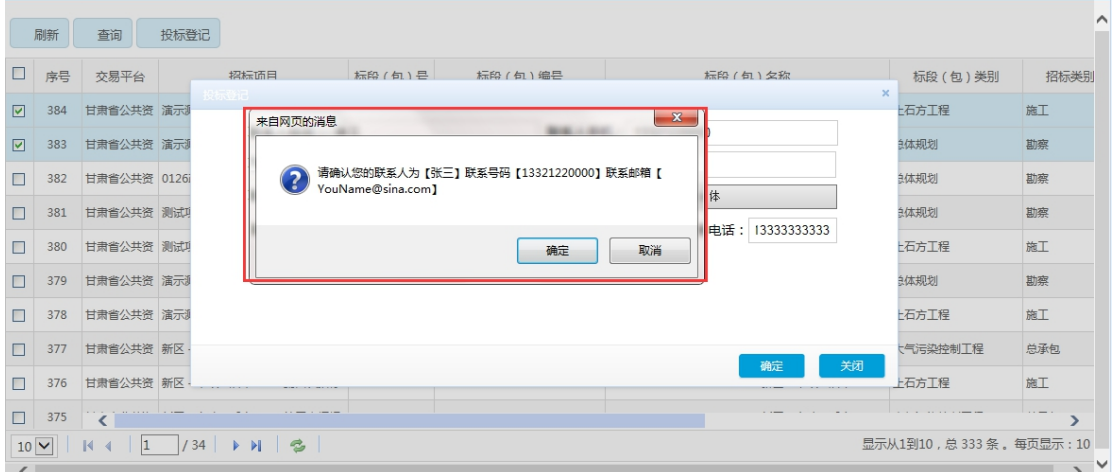

(3)确认联系人无误后,点击"确认",短信就会发送至牵头企业的 联系人手机。系统同样会提示您报名是否成功的信息。

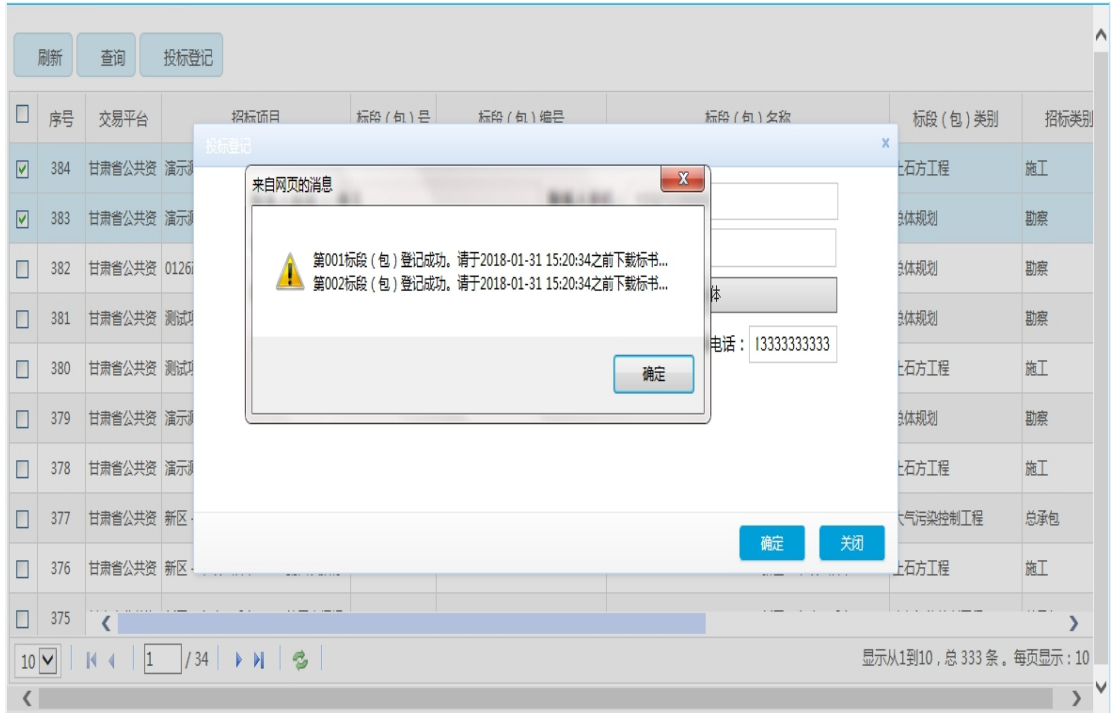

### 注意事项:

(1)若您不确定自己是否报成功,或者因为移动短信通道等原因,您 没有收到短信,可以在投标管理下的"投标登记情况"中进行查看, 以系统中的报名信息为准;若不小心报名错误,不需要取消,只需要 重新报正确的即可。

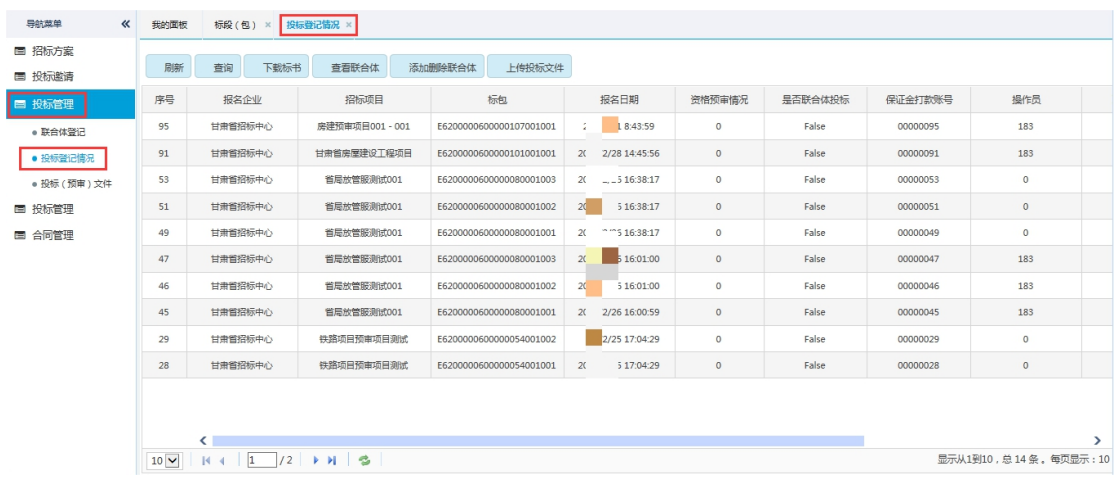

## <span id="page-11-0"></span>五、下载标书

1、下载招标文件

投标登记成功之后,进入【投标登记情况】页面,选中项目,点 击上方的"下载标书",右击保存链接即可,如下图:

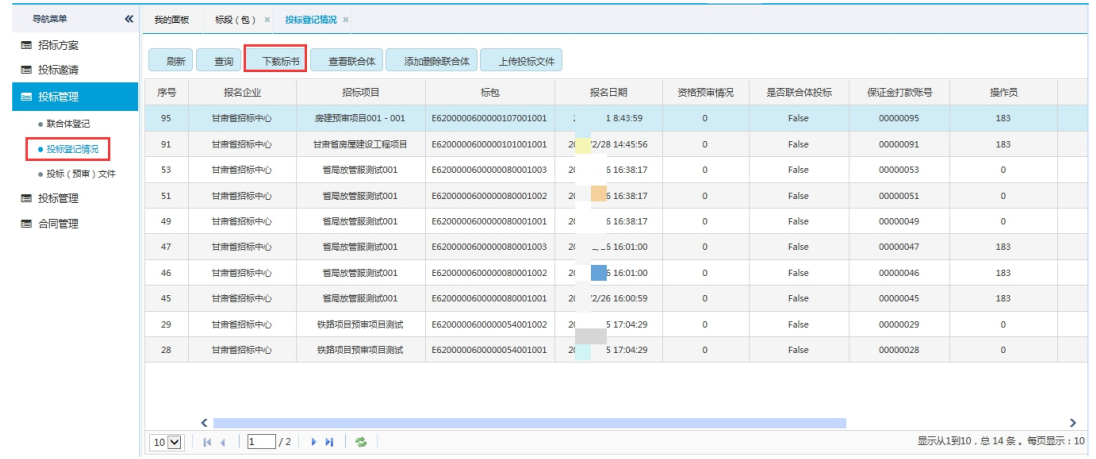

2、下载澄清文件

当招标项目发布了澄清文件,用户选中项目,点击"下载标书", 右键保存"澄清文件"。如下图:

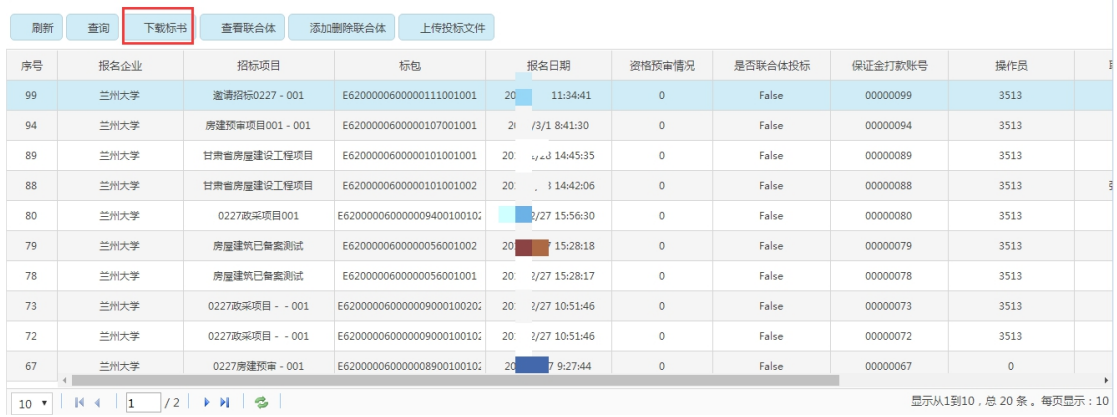

下载招标文件【鼠标右键点击链接,选择菜单中的"目标另存为……"下载】 下载澄清文件【鼠标右键点击链接,选择菜单中的"目标另存为……"下载】

# <span id="page-12-0"></span>六、(预审通过)再次投标登记

通过资格预审的单位,系统自动二次报名用户无需自己再次报名,, 投标人可以通过"投标管理-投标登记情况"查看二次报名信息,如 下图: 2008年10月11日 11:00:00 12:00:00 12:00:00 12:00:00 12:00:00 12:00:00 12:00:00 12:00:00 12:00:00 12:00:00 12:00

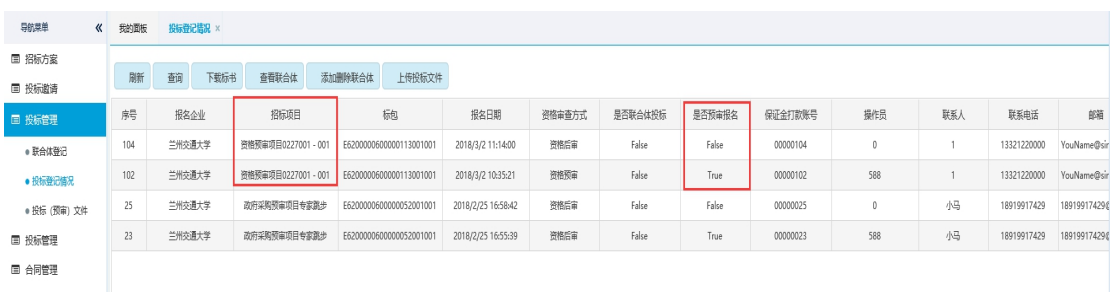

用户查看当前项目报名的"是否预审报名",当显示"Ture"时, 为 资格预审第一次报名, 当显示"False"时, 为资格预审第二次报名。

## <span id="page-12-1"></span>七、投标邀请登记

邀请招标中,凡是被邀请的单位才可以进行投标登记。

具体的操作如下:

登录系统, 在【投标邀请】中点击"投标邀请企业", 若被邀请, 选 中项目信息,点击"杳看邀请函",确认无误,需要参加,点击"投 标登记",如下图:

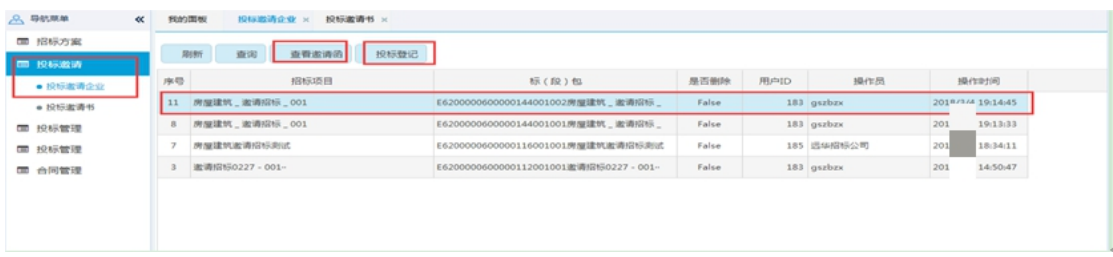

投标登记操作如上。

# <span id="page-13-0"></span>八、上传投标文件

用户点击投标管理—投标登记情况,选中所报名的项目,点击上传投 标文件,如下图:

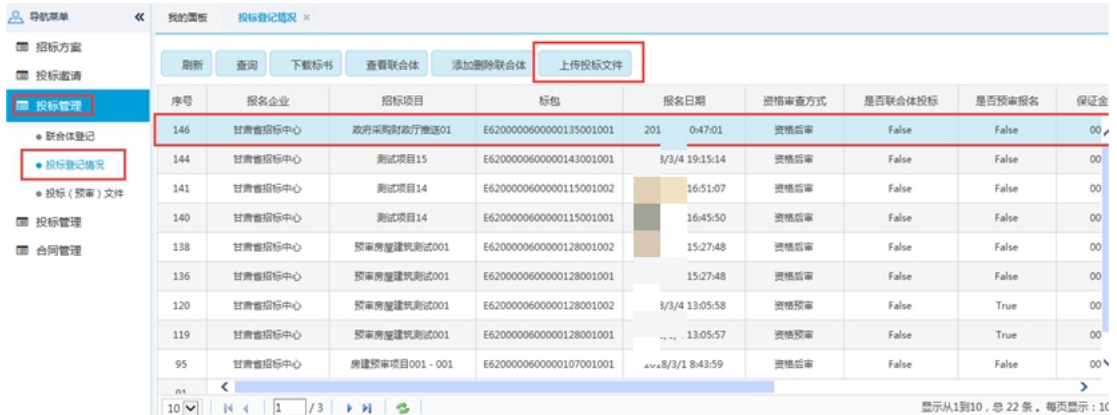

进入"投标文件"页面,页面自动显示当前要上传投标文件的项目, 选中,点击"上传投标文件",如下图:

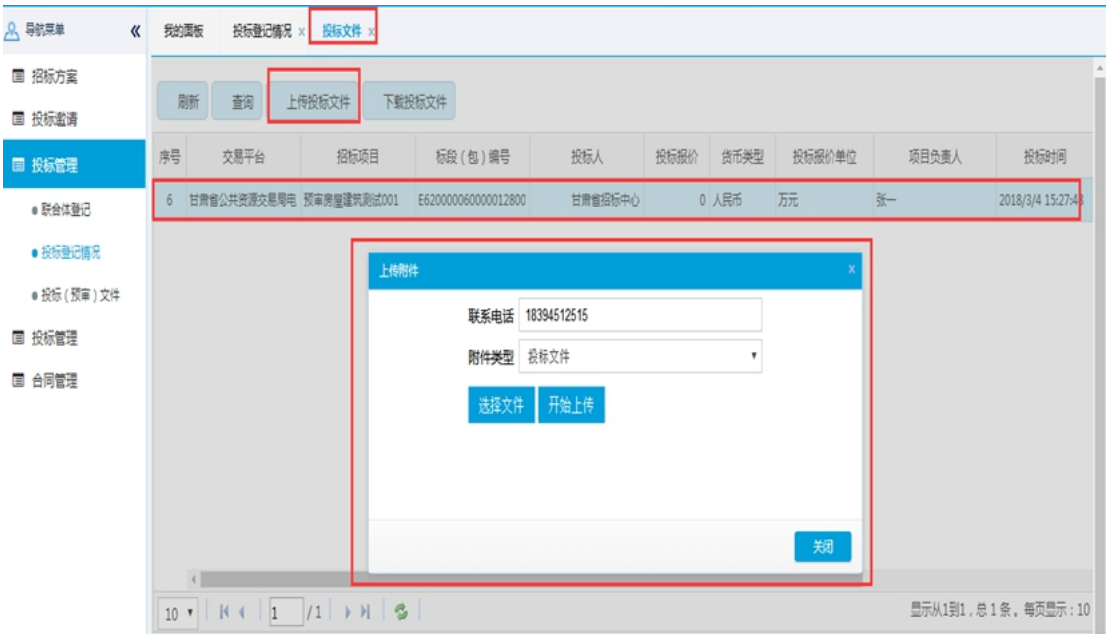

注:系统提示上传成功后,点击"下载投标文件"按钮,通过下载,通过文件的大小验证 投标文件是否上传合适。如下载的文件大小与上传前一致,说明文件上传成功;下载失败, 说明文件没有上成功,须重新上传。

## <span id="page-14-0"></span>九、保证金

1、保证金缴纳

报名成功后,联系人手机收到报名号,即系统投标管理**-**投标登 记情况中的 8 位投标登记号, 用此报名号对保证金进行基本户电汇。 2、保证金状态查询

在保证金管理菜单下,选择 XXX 银行保证金,可以查询投标人 在对应银行打款状态及相关信息,如下图:

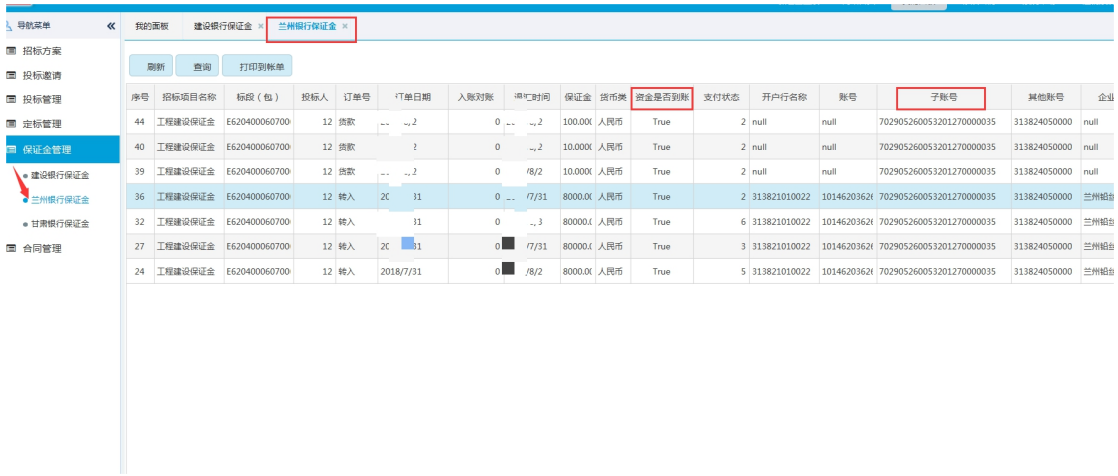

选择相应的报名项目,投标人可以打印保证金到账单,同时可以 查看当前保证金的实时支付状态,如下图:

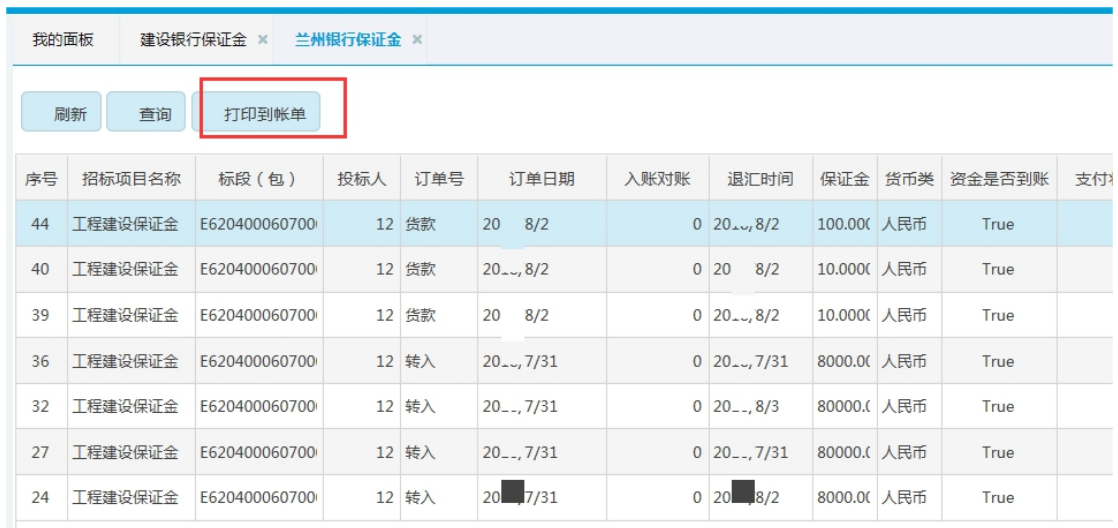